¿Cómo realizo la firma de actas de los grupos a los que pertenezco? (Extraído del centro de ayuda de EducamosCLM)

1 Accede al escritorio y selecciona en los iconos que encontrarás en la parte izquierda de la pantalla, el correspondiente a "**Firma de documentos**".

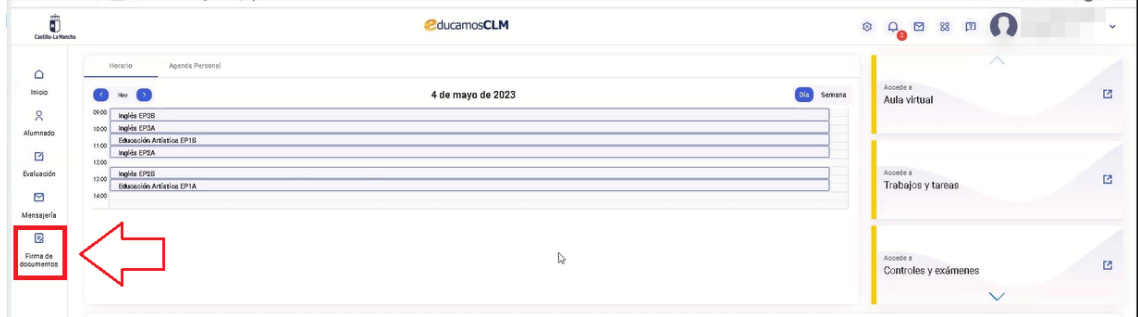

A continuación, verás tres tipos de actas:

- En color **rojo**, las actas que están generadas, pero **todavía no han pasado al estado** "**Pendiente de firma**". Todavía no se pueden firmar.
- En color **amarillo**, las actas que tienes **disponibles para firmar**. Están en estado "**Pendiente de firma**". El icono de firma está disponible.
- En color **verde**, las actas que **ya has firmado**, pero que todavía no han sido firmadas por todos los docentes. Se indica la fecha de tu firma.

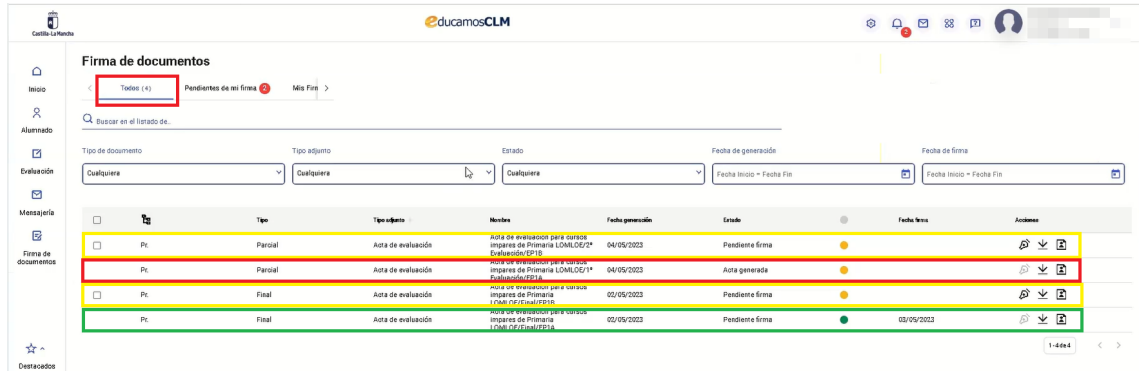

2. Pincha en el apartado "**Pendientes de mi firma**".

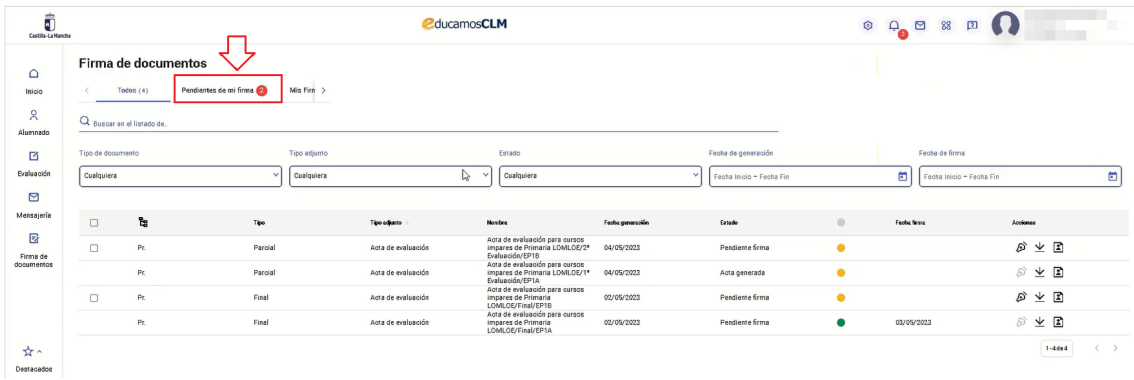

3. Localiza el acta que quieres firmar y pulsa sobre el icono de firma .

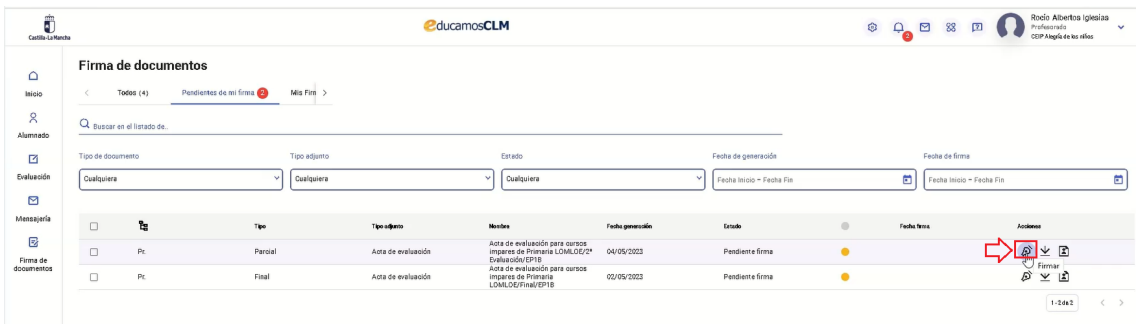

4. Ahora aparecerá el acta de evaluación en formato **.pdf**. Haz clic sobre "**Código SMS**".

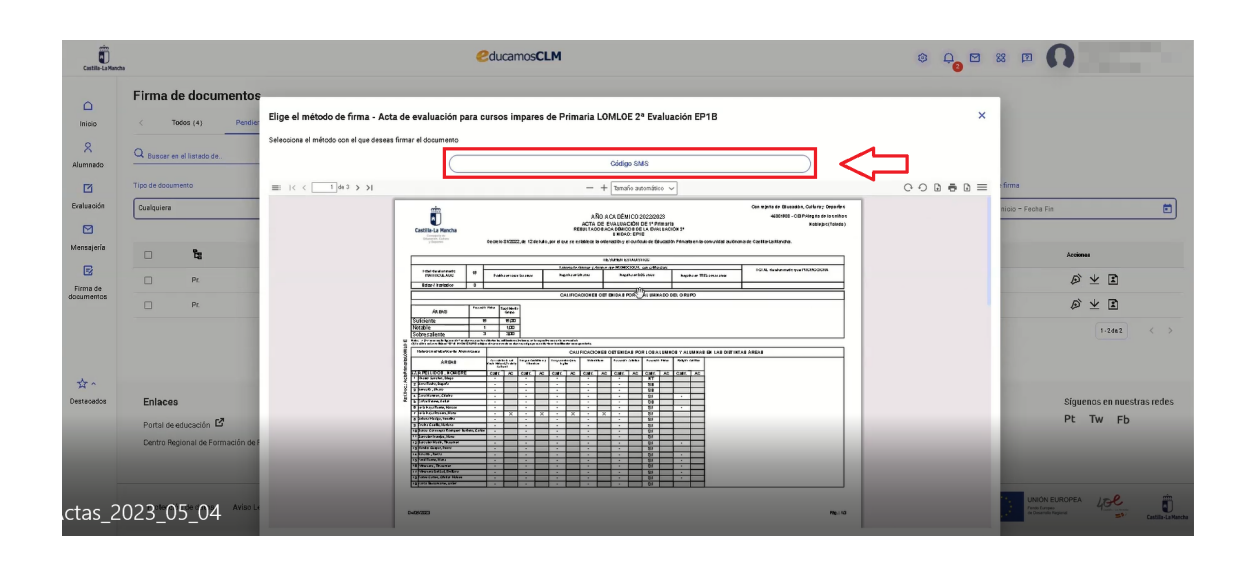

5. En la siguiente pantalla verás los cuatro últimos dígitos del número de teléfono al que se va a enviar el mensaje. Si es correcto, selecciona "**Enviar código**".

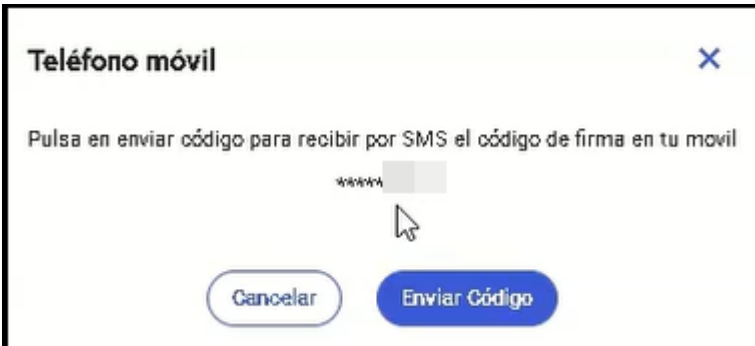

6. Introduce el código de verificación (sin diferenciar entre mayúsculas y minúsculas). Una vez completado, pincha en "**Firmar".**

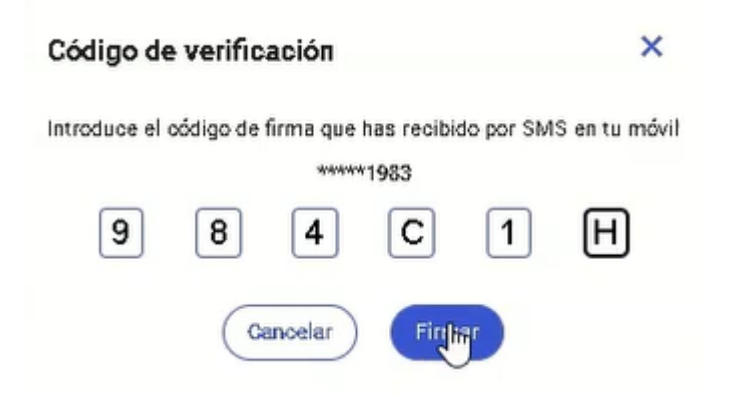

Verás un mensaje de verificación indicando que se ha firmado correctamente el acta.